#### **DRON 2. Nagrada**

#### **3D PRINTER** 1.**Nagrada**

## **Sponzor nagrada** T Poslovni Plan

## **NATJECANJE 3D MODELIRANJE**

Regionalni znanstveni centar Panonske Hrvatske

#### **3. Nagrada GAMING SLUŠALICE**

**CREALITY** 

Sudionici projekta:

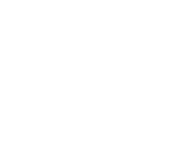

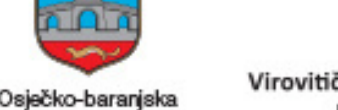

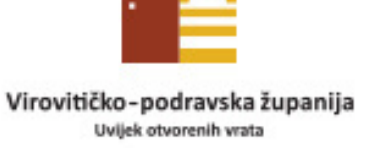

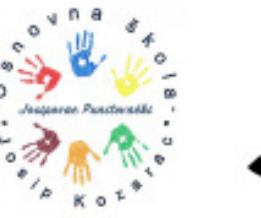

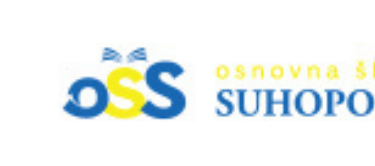

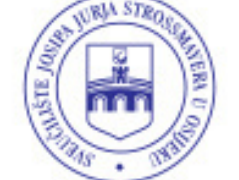

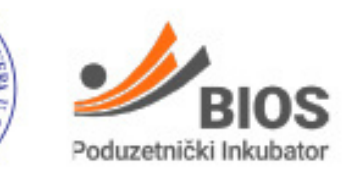

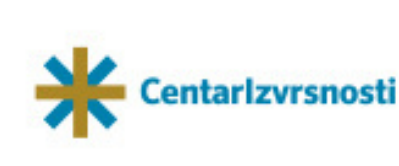

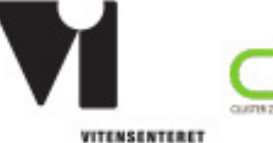

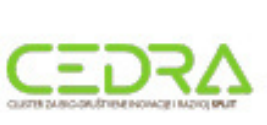

Dragi učenici,

ako volite 3D modelirati u Thinkercad-u pozivamo vas da se prijavite na natjecanje u 3D modeliranju za **učenike od 5. do 8. razreda.** Natjecanje traje **od 29. siječnja do 9. veljače 2024.** godine. Modele možete raditi kod kuće ili u školi, kada ste slobodni od drugih obaveza i kada imate vremena.

Modele treba **poslati najkasnije do 9. veljače**, nakon čega će stručna komisija izabrati 10 najboljih modela, koji će onda biti 3D

ispisani i ići po školama, gdje će učenici glasati i 3D model koji dobije najviše glasova biti će proglašen najboljim.

Možete osvojiti vrijedne nagrade:

- 1. mjesto 3D printer
- 2. mjesto dron
- 3. mjesto bežićne gamerske slušalice

Svi učenici čiji modeli uđu među najboljih 10 dobiti će priznanja.

**email: hwlab@inkubator.hr**

#### **KONTAKT**

**POZIV**

Učenici mogu izabrati između dvije teme: **Prijevozna sredstva i građevine**, a mogu poslati i 3D modele iz obje teme, čime povećavaju šanse za osvajanje nagrade. Učenici modele rade kod

kuće ili u školi.

3D modeli mogu biti jednodijelni ili višedijelni, a ograničenja su: radni volumen ukupnog modela treba biti do 10x10x10 cm, koristiti maksimalno 4 različite boje, a ono što će se nositi **dodatne bodove** je da modeli imaju veze sa Osječko-baranjskom županijom i da su primjereni za 3D ispis.

**Prije slanja, potrebno je u programu ThinkerCAD omogućiti dijeljenje modela sukladno uputama ispod.**

Gotove 3D modele potrebno je **poslati najkasnije do 9. veljače 2024. godine. VAŽNA NAPOMENA: Potrebno je kopirati i zaljepiti POVEZNICU NA 3D MODEL u obrascu prijave za temu koju se prijavljuje.**

# **PRIJAVE**

### **RADNI ZADATAK**

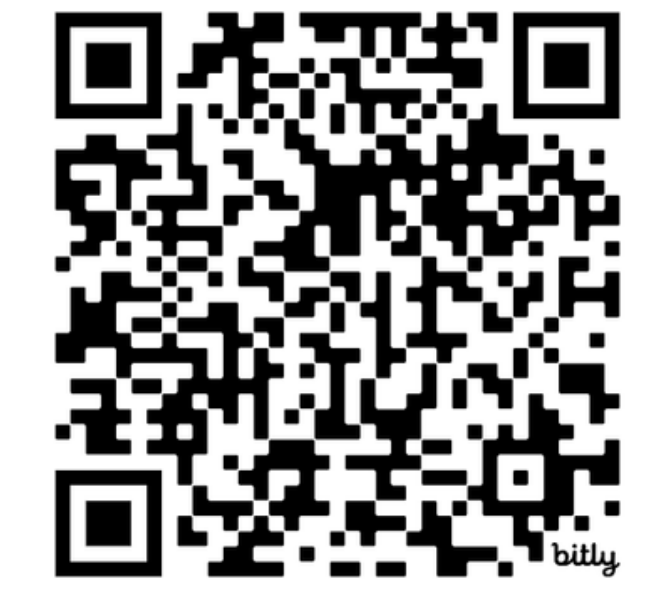

Učenici mogu početi raditi na radnom zadatku odmah, a obrazac prijave natjecanje popunjavaju kada je 3D model gotov, putem poveznice ili QR koda:

[http://bit.ly/STEM\\_natjecanje](http://bit.ly/STEM_natjecanje)

**UPUTE THINKERCAD**

1.Na početnoj stranici odaberi karticu Designs

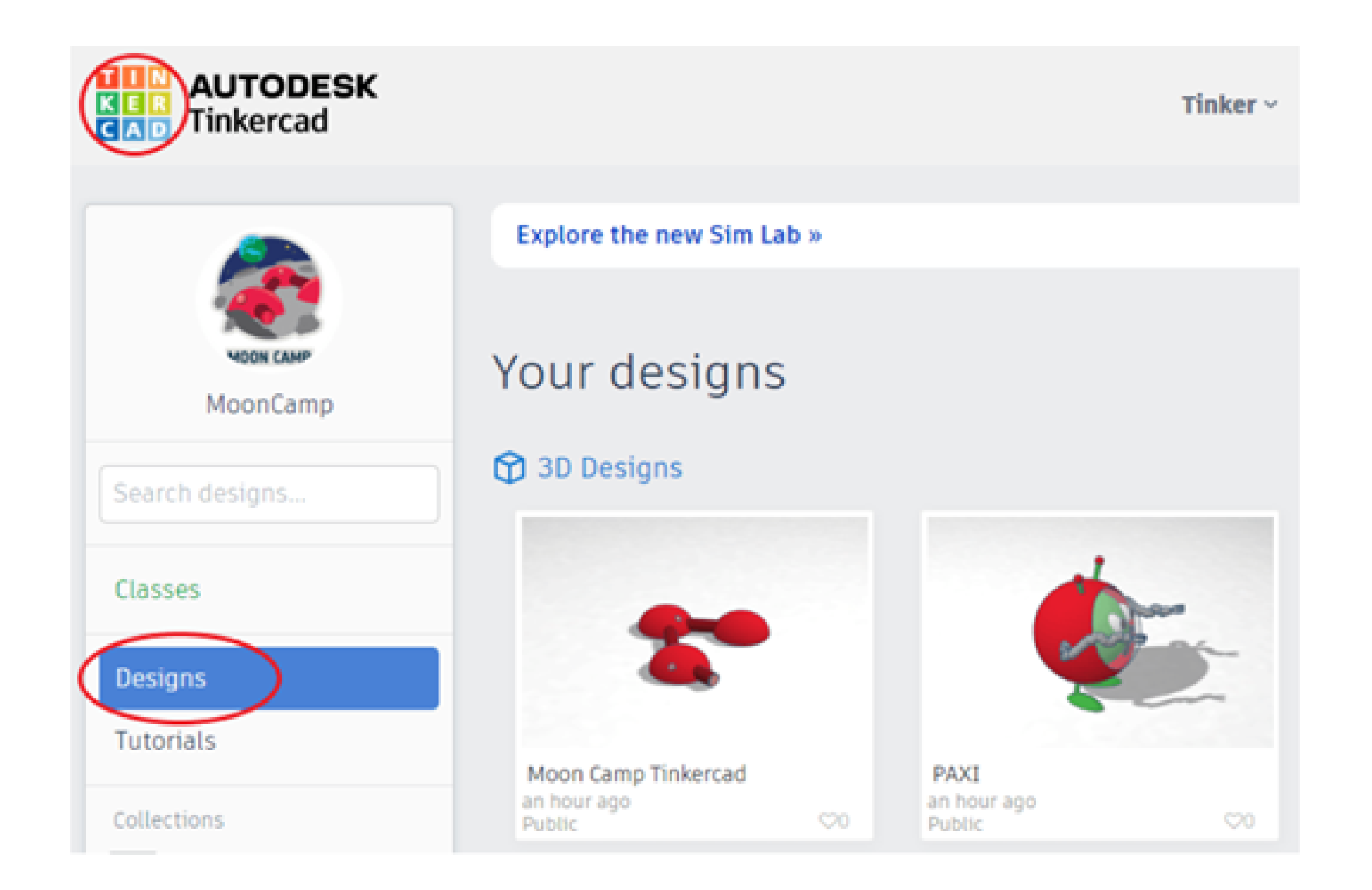

### **KAKO PODIJELITI RAD IZ THINKERCAD-A**

2. Kada prijeđeš pokazivačem miša preko modela koji želiš podijeliti, pojavi se sličica postavki. Klikni na nju.

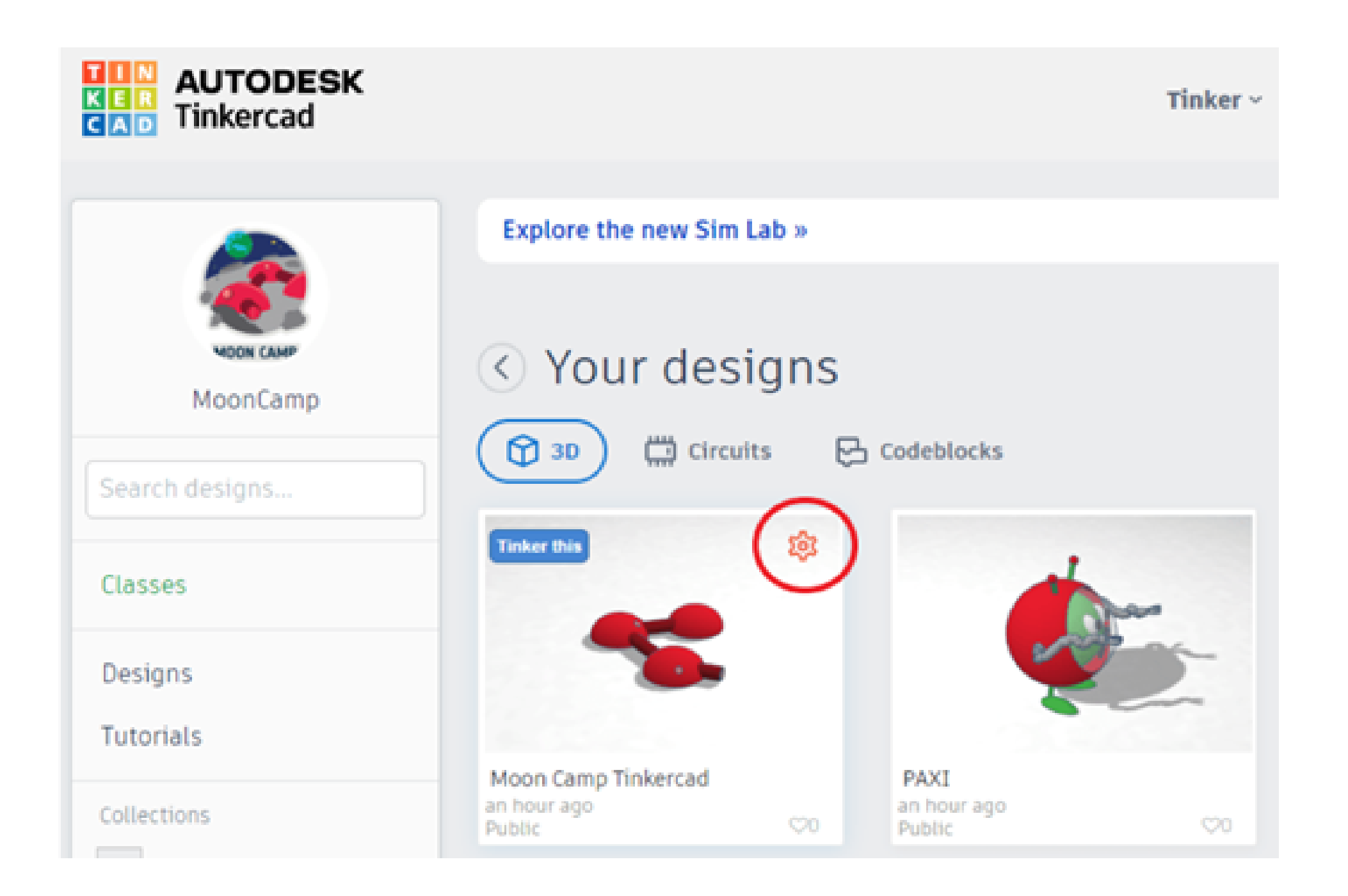

## **UPUTE THINKERCAD**

3. Otvara se izbornik za uređivanje postavki. U postavkama modela postavi privatnost (Privacy) na Public. Sačuvaj promjene (Save changes).

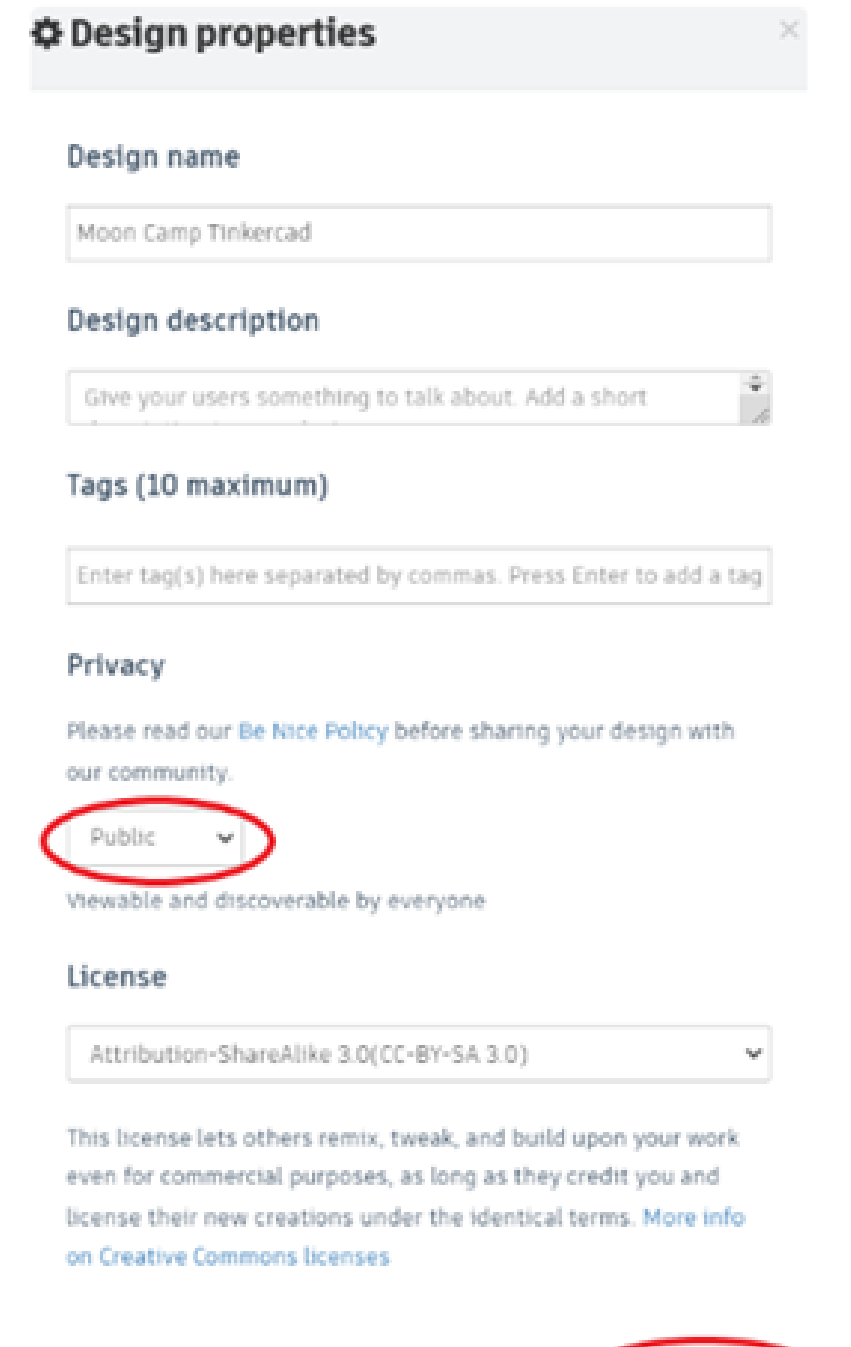

4. Nakon što postaviš postavke privatnosti i sačuvaš promjene, klikni na model. U prikazu modela odaberi gumb Copy link. Kopirani link pošalji putem e-mail prilikom prijave rada.

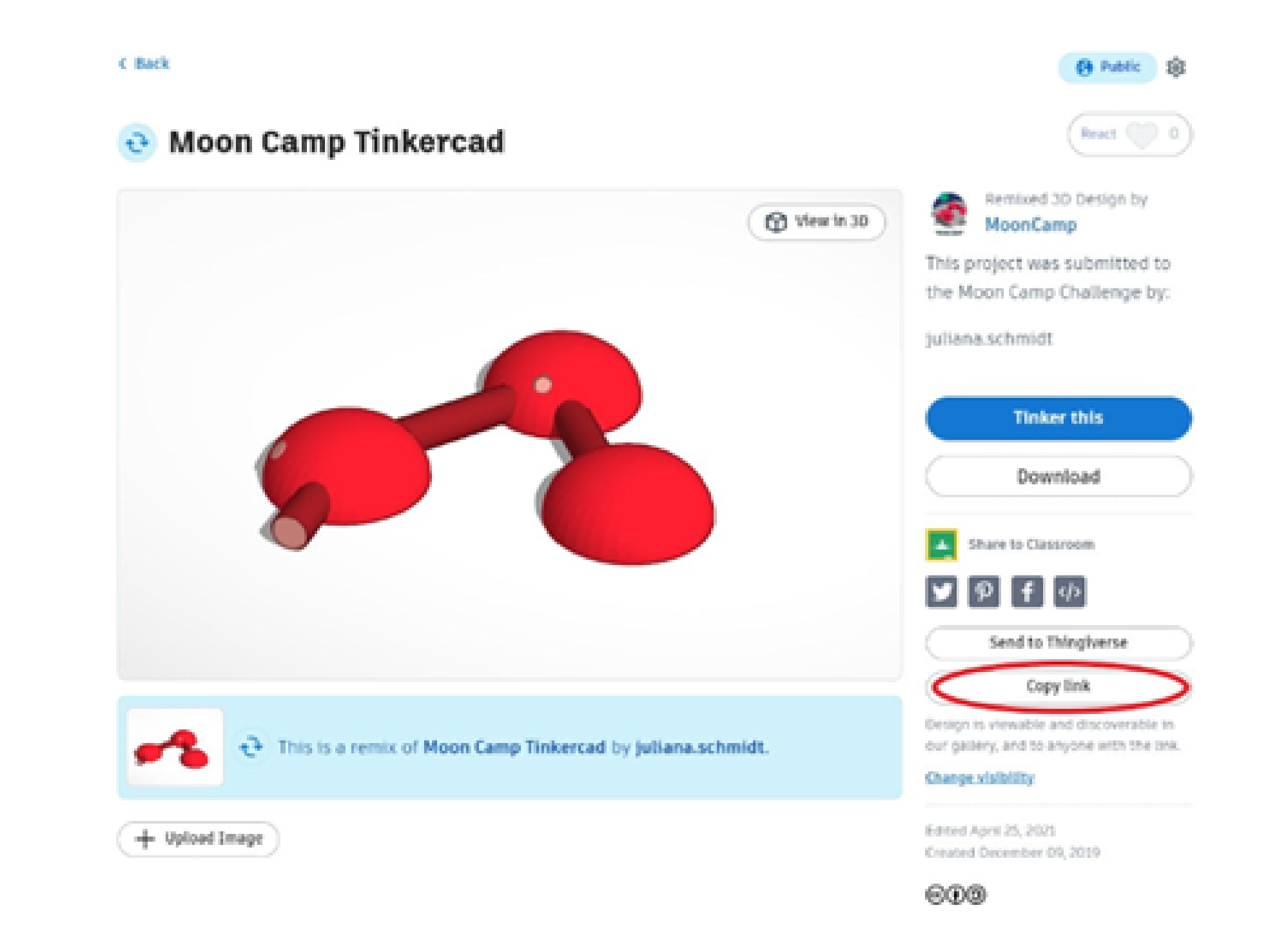